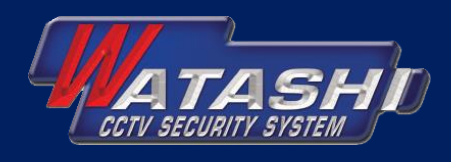

### คู่มือการใช้งานแอพพลิเคชั่น **Watashi AHD v2 \* Android**

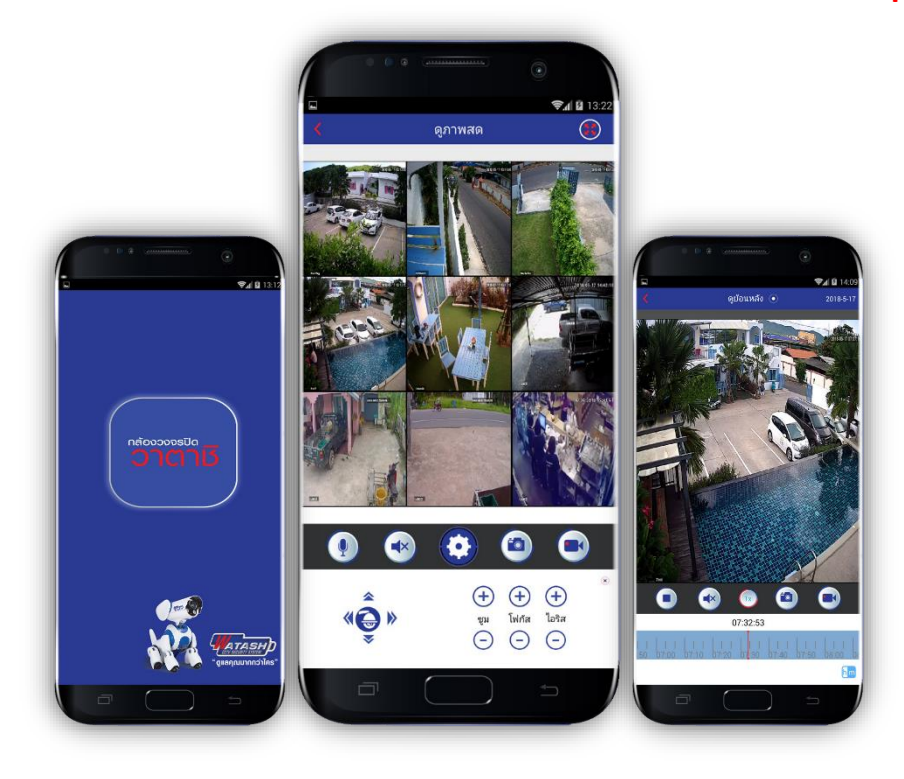

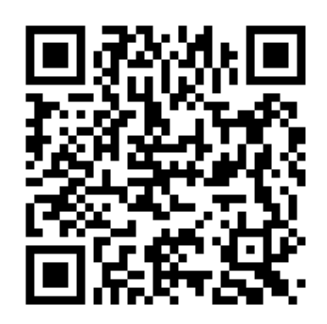

**ส ำหรับเครื่องบันทึกภำพ วำตำชิ รุ่น**  WAR006-E, WAR007-E, WAR011-E, WAR008-E WAR009, WAR010

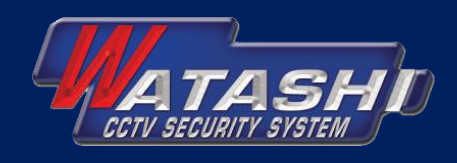

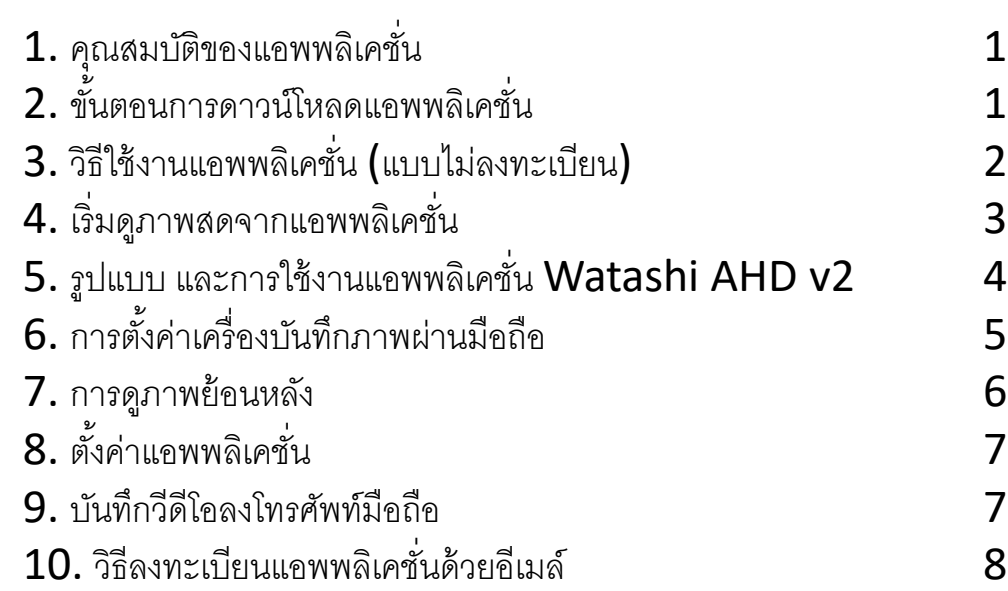

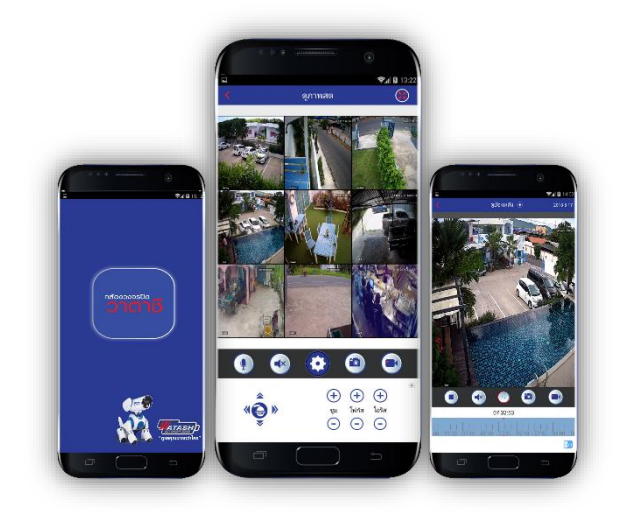

### **ท่ำนสำมำรถดำวน์โหลดแอพพลิเคชั่น** Watashi AHD v2 **ง่ำยๆ ดังนี้**

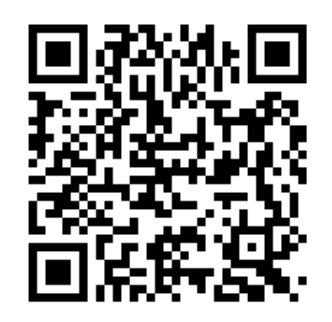

- 1. **เปิ ด** Line application **ในมือถือ**
- 2. **กดเครื่องหมาย** + **ใน** Line **เพื่อเพิ่มเพื่อน**
- 3. **เลือก** QR Code (**คิวอำร์โค้ด**)
- $\overline{4}$ . เลือกแสกน QR Code นี้ ระบบจะนำท่านดาวน์โหลด **แอพพลิเคชั่นอัตโนมัติ**

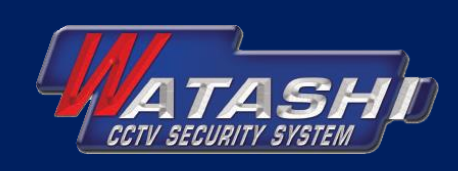

- คุณสมบัติของแอพพลิเคชั่น<br>• รองรับกับเครื่องบันทึกวาตาชิระบบ 5in1
- สามารถแสดงภาพเรียลไทม์พร้อมกันได้สูงสุด 16 กล้อง
- เชื่อมต่อกล้องวงจรปิดพร้อมกันผ่านระบบ DDNS, Cloud ได้สูงสุด 32 กล้อง รองรับการรวม ไซต์จากจุดต่างๆ ให้แสดงภาพพร้อมกันได้
- เมนูการใช้งานแอพพลิเคชั่นรองรับได้หลายภาษา เช่น ภาษาไทย, อังกฤษ, จีน, เกาหลี
- รองรับการแจ้งเตือนการเคลื่อนไหว, ไม่มีสัญญาณภาพ, ปิดเลนส์กล้องผ่านแอพพลิเคชั่นแบบ (Push notification)
- รองรับการตั ้งค่า และเปลี่ยนค่าระบบของเครื่องบันทึก
- รองรับการดูภาพย้อนหลัง พร้อมกันได้สูงสุด 4 กล้อง
- รองรับการควบคุมกล้อง PTZ
- รองรับการถ่ายโอนข้อมูลในรูปแบบภาพนิ่ง, ภาพวีดีโอได้
- รองรับการทำงานแบบสนทนา 2 ทิศทาง (Two way audio)
- รองรับการแสดงภาพในรูปแบบ HD และ SD ได้

# ขั ้นตอนการดาวน์โหลดแอพพลิเคชั่น 2

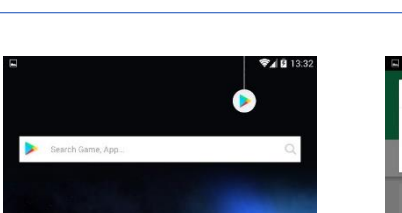

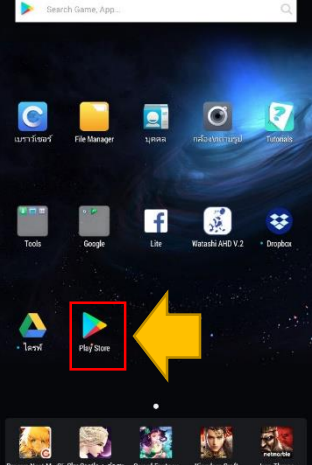

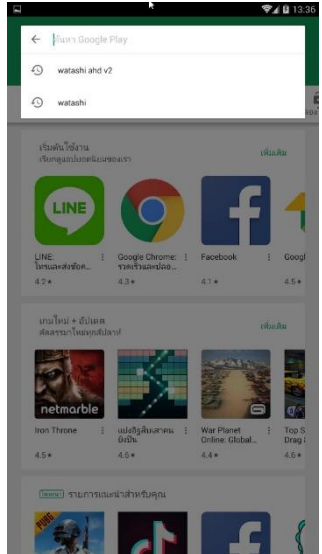

2.1 เลือก Play Store 2.2 พิมพ์ Watashi AHD v2 ในช่องค้นหา

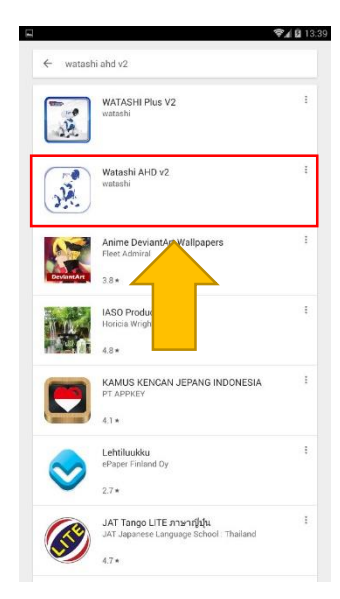

2.3 เลือกส่วนแอพพลิเคชั่น Watashi AHD v2

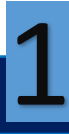

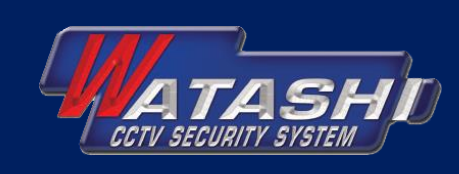

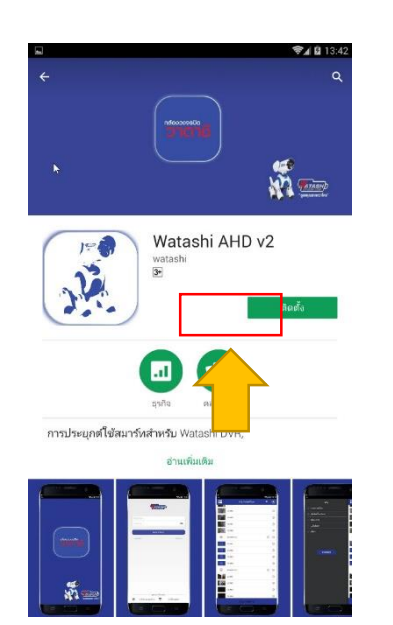

- 
- $261$ Watashi AHD v2 .<br>Schwalkung อปกรณ์และประวัติแอป  $\bullet$ shumata คาพ/สื่อ/ให้สั Ø. .<br>Notes ใมโครโฟน  $\mathbf{J}$ ช้อมูลการเชื่อมต่อ Wi-Fi  $\Box$
- 

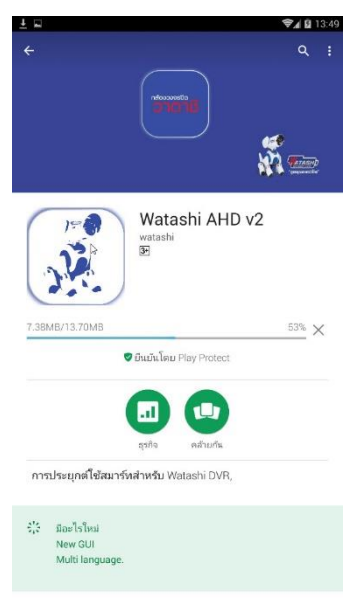

 $2.4$  เลือกติดตั้ง  $2.5$  เลือกยอมรับ  $2.6$  รอให้แอพพลิเคชั่นติดตั้งใน มือถือ 100%

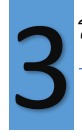

### วิธีใช้งานแอพพลิเคชั่น (แบบไม่ลงทะเบียน)

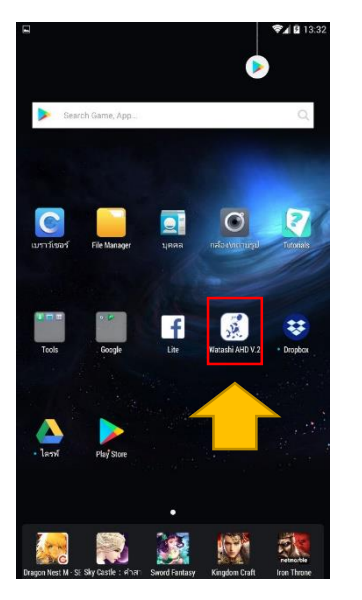

3.1 เปิดแอพพลิเคชั่น Watashi AHD v2 ที่โทรศัพท์มือถือ

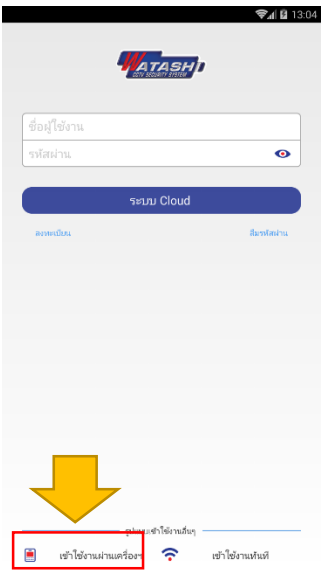

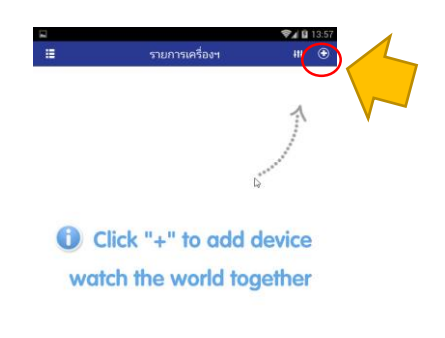

 $3.2$  เลือกเข้าใช้งานผ่านเครื่องฯ  $\,$   $3.3$  กดปุ่มเครื่องหมาย + ด้าน บนขวามือเพื่อเพิ่มเครื่องบันทึก

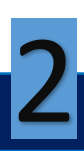

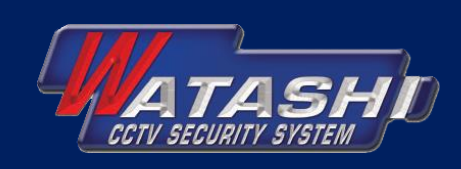

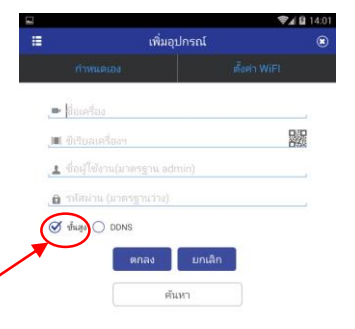

- 3.5 ให้ข้อมูลดังนี ้
- ชื่อเครื่อง: เป็นการชื่อของกล้องวงจรปิดตามที่ต้องการ
- ซีเรียลเครื่องฯ ป้อนข้อมูล P2P ซีเรียลของเครื่องบันทึก โดย เลือกที่ปุ่ ม QR Code จะปรากฏกล้องถ่ายรูปแสดงบนมือถือ แล้วให้ทำการสแกน ${\sf QR}$  code ที่เครื่องบันทึก โดยเลือกไปที่เมนู ี้ "ตั้งค่าแอพพลิเคชั่น (Install mobile app)"

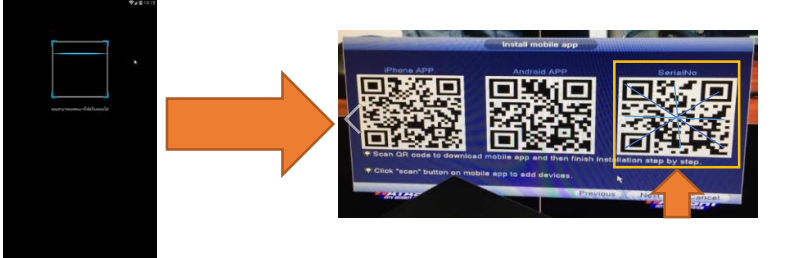

- ชื่อผู้ใช้งาน (มาตรฐาน admin)

 $3.4$  เลือกขั้นสูง

- รหัสผ่าน (มาตรฐาน ว่าง) กดปุ่ ม **"ตกลง"** เมื่อกรอกข้อมูลต่างๆ ครบถ้วน

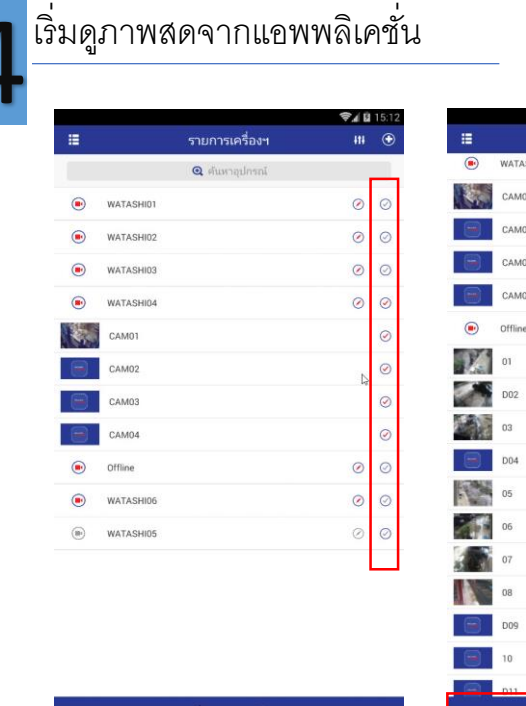

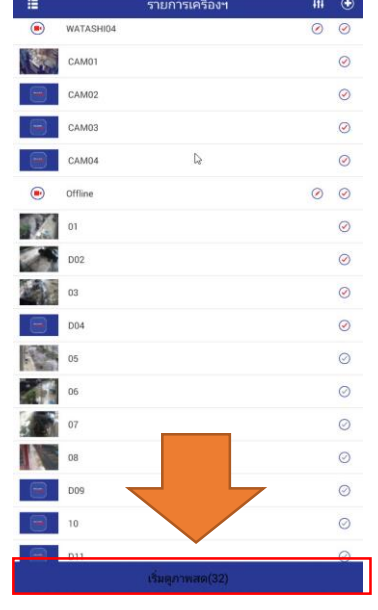

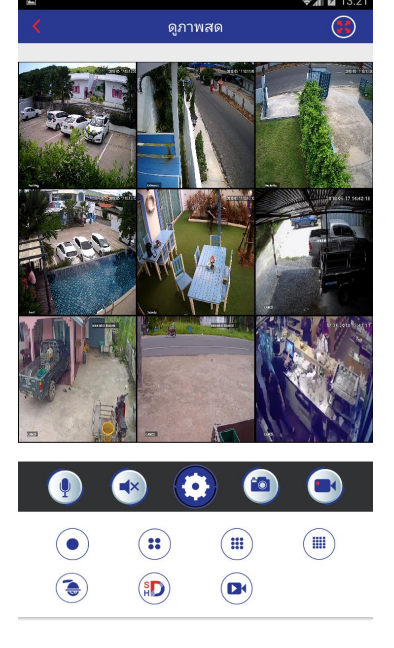

#### $4.1$  ทำเครื่องหมายถูกในเมนูเลือก  $4.2$  เลือกเมนู 'เริ่มดูภาพสด )  $4.3$  รูปแบบแสดงภาพ

3

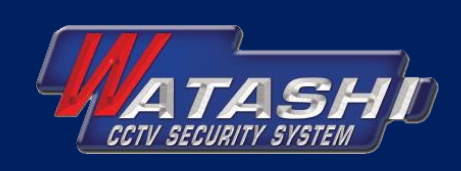

4

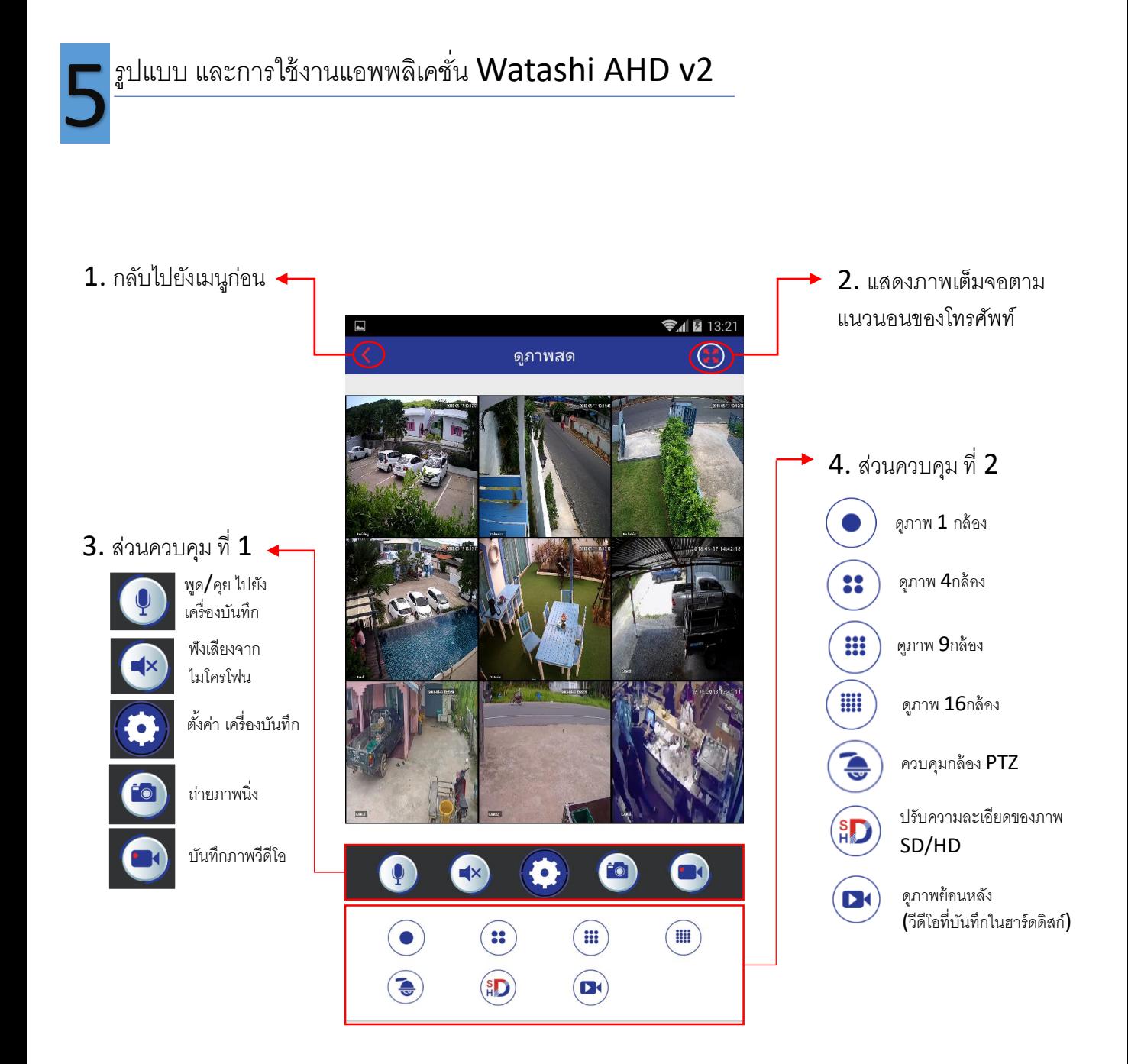

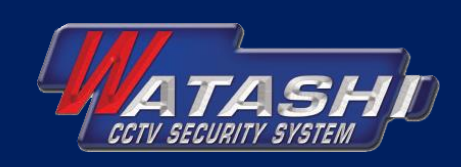

5

### การตั ้งค่าเครื่องบันทึกภาพผ่านมือถือ 6

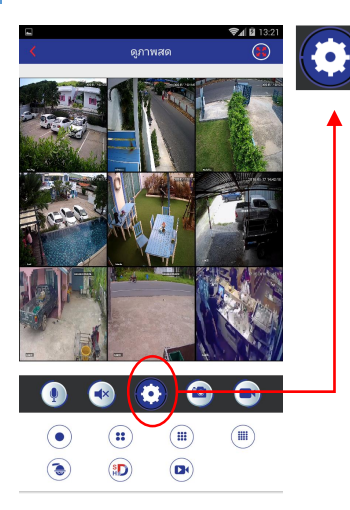

### เลือกที่ไอคอน ตั้งค่า (ตามรูปตัวอย่าง)

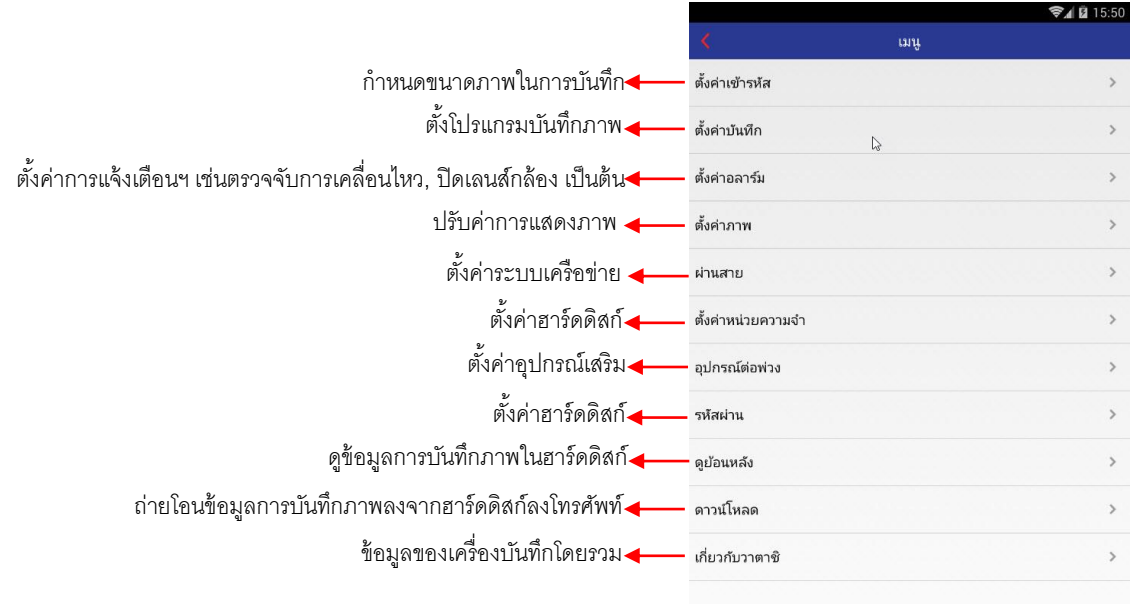

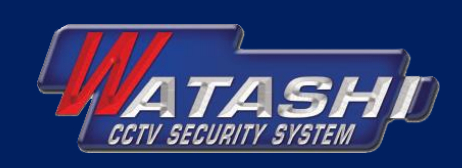

#### การดูภาพย้อนหลัง 7

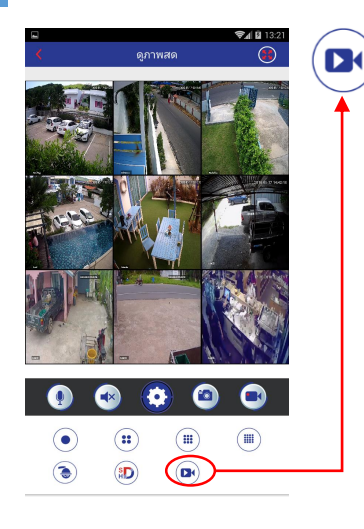

#### ดูภาพย้อนหลัง (วีดีโอที่บันทึกในฮาร์ดดิสก์)

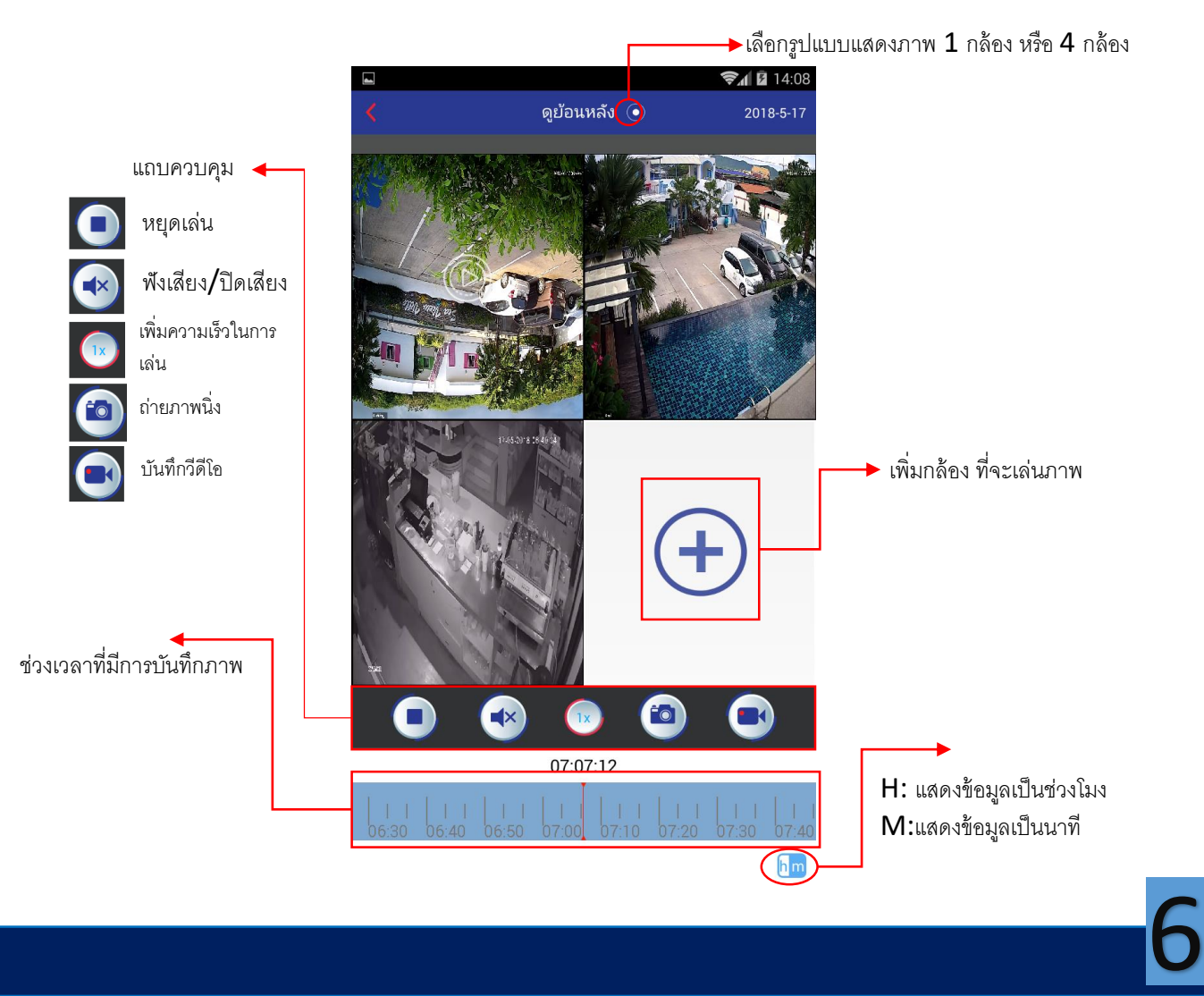

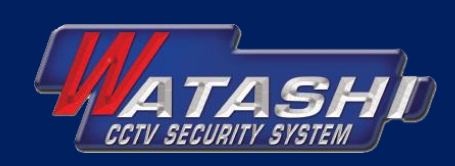

### ตั้งค่าแอพพลิเคชั่น

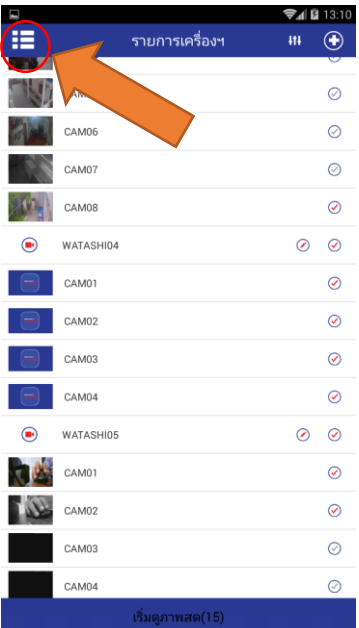

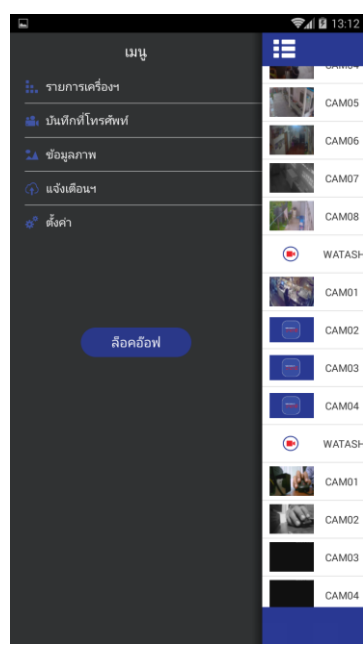

#### รายการส าหรับตั ้งค่าแอพพลิเคชั่น <u>..</u> รายการเครื่องฯ ข้อมูลเครื่องบันทึกทั้งหมดที่เพิ่มในแอพพลิเคชั่น <mark>•ิเ</mark> บันทึกที่โทรศัพท์ ไฟล์วีดีโอทั ้งหมดที่บันทึกในโทรศัพท์ ≜ ข้อมูลภาพ ไฟล์ภาพนิ่งทั ้งหมดที่บันทึกในโทรศัพท์ แจ้งเตือนฯ ตั ้งค่าการแจ้งเตือนแบบ Push Notification (ต้องลงทะเบียนอีเมล์กับแอพพลิเคชั่น) ตั้งค่า

ตั้งค่าขั้นสงของแอพพลิเคชั่น เช่น

- เปลี่ยนรหัสผ่านการเข้าใช้งานแอพพลิเคชั่น
- เปลี่ยนภาษา
- เลือกรูปแบบแสดงภาพมาตรฐาน

### 8.1 เลือกเมนู

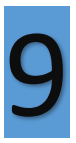

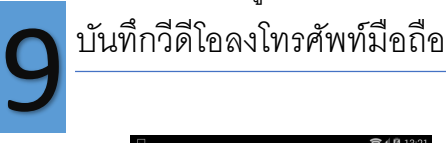

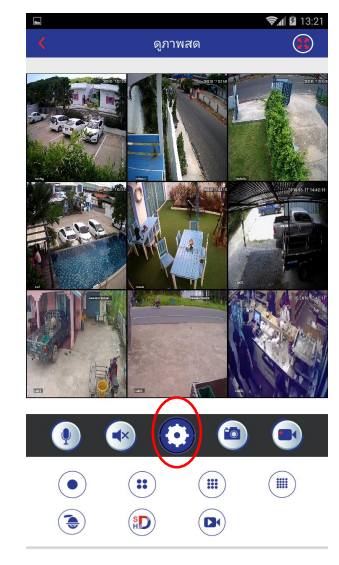

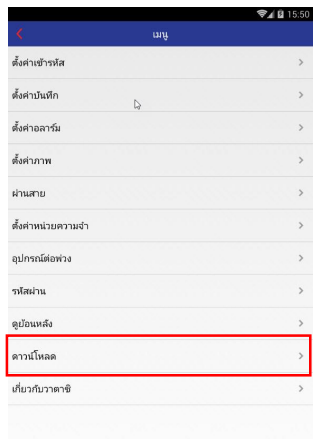

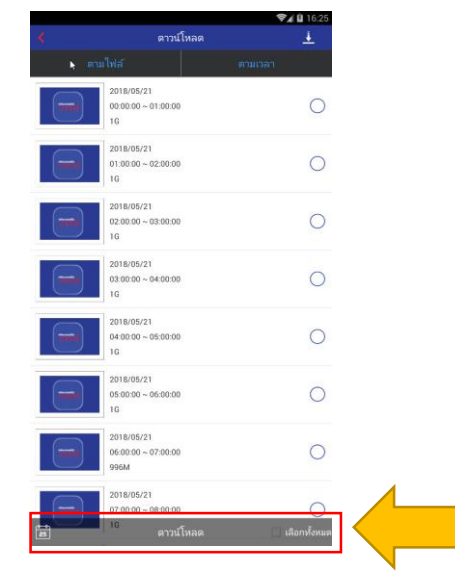

#### $9.2$  เลือกดาวน์โหลด  $9.3$  เลือกไฟล์ที่ต้องการแสดงกดปุ่มดาวน์โหลด

7

#### 9.1 เลือกที่ไอคอน ตั้งค่า

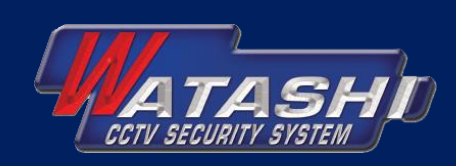

8

10

### วิธีลงทะเบียนแอพพลิเคชั่นด้วยอีเมล์

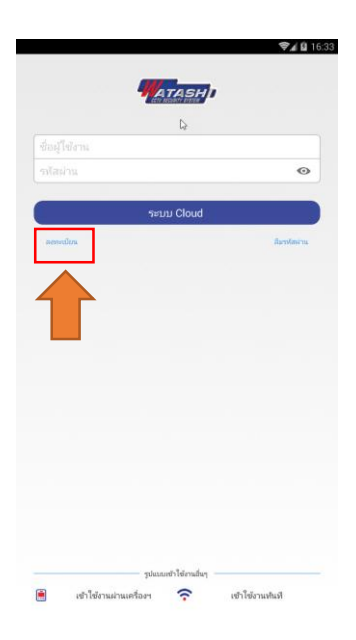

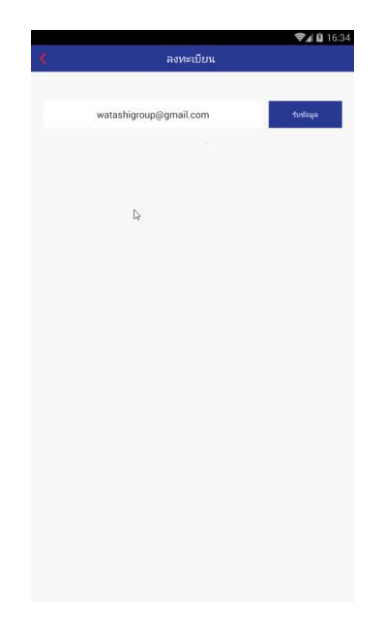

10.1 เลือกลงทะเบียน 10.2 กรอกอีเมล์ที่ต้องการลง ทะเบียนกับแอพพลิเคชั่น กดรับข้อมูล

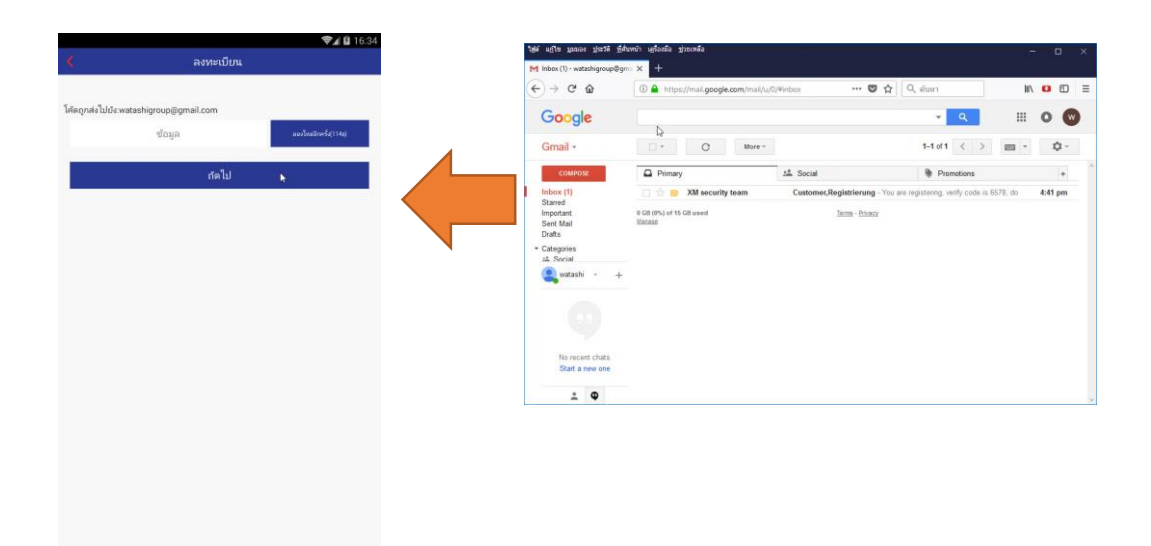

 $10.3$  นำตัวเลขที่ได้รับจากอีเมล์  $4$  ตัว ป้อนในช่อง ข้อมูล กดปุ่ม ถัดไป

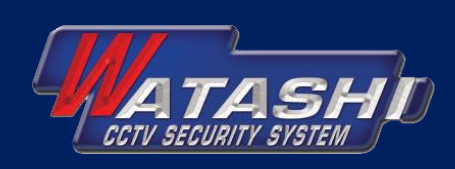

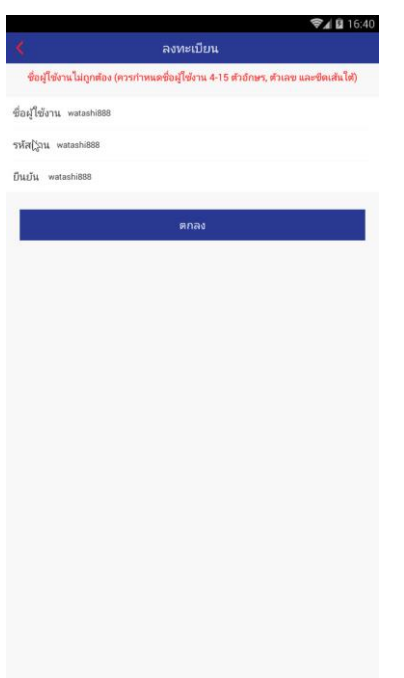

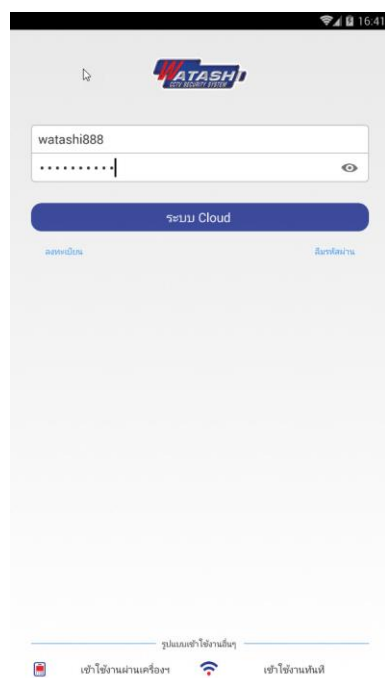

 $10.4$  ตั้งชื่อผู้ใช้งานและรหัสผ่าน ที่ต้องการแล้วกดปุ่ม ตกลง

10.5 ป้อนชื่อผู้ใช้งานและรหัสผ่าน แล้วกดปุ่ม ระบบ Cloud

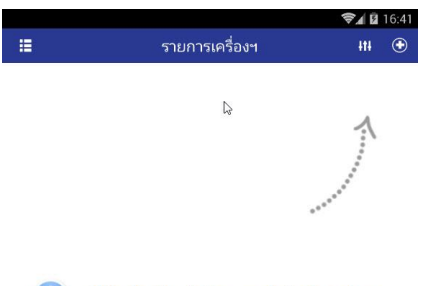

Click "+" to add device watch the world together ป้อนข้อมูลเครื่องบันทึก ตามที่ต้องการ

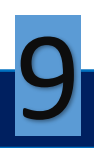